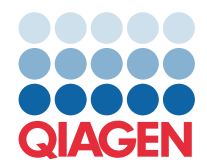

**QIAGEN GmbH** QIAGEN Str. 1 40724 Hilden, Nemecko

## Marec 2022

## **POZNÁMKA:** PRED POUŽITÍM PANELA QIAstat-Dx GASTROINTESTINAL PANEL SI PREČÍTAJTE A DODRŽTE POKYNY V TOMTO LISTE.

## **Aktualizácia súboru definície testu panela (Assay Definition File, ADF) QIAstat-Dx Gastrointestinal Panel na verziu 1.5**

Vážený spotrebiteľ,

spoločnosť QIAGEN sa snaží, aby si zákazníci mohli naše výrobky dovoliť a neustále sa snažíme poskytovať výrobky a služby s najlepšou hodnotou. Radi by sme vás informovali o aktualizácii súboru definície testu (Assay Definition File, ADF) pre panel QIAstat-Dx Gastrointestinal Panel (kat. č. 691411).

Táto nová verzia ADF umožňuje zmenu protokolu na zlepšenie spoľahlivosti testovania a uľahčenie falošne negatívnych výsledkov internej kontroly. Okrem toho ADF umožňuje použitie testu vo vyšších nadmorských výškach do 3 100 m nad hladinou mora. Zákazníci si musia tento nový ADF nainštalovať do svojho systému pred použitím panela QIAstat-Dx Gastrointestinal Panel. Táto aktualizácia ADF nepotrvá dlhšie ako 1 minútu.

Ak chcete nový ADF používať, musíte importovať verziu 1,5 ADF import the QIAstat-Dx Gastrointestinal do svojho analyzátora QIAstat-Dx Analyzer 1.0. ADF panelu QIAstat-Dx Gastrointestinal Panel je kompatibilný s analyzátormi QIAstat-Dx Analyzer 1.0 s verziou softvéru 1.3 a vyššou.

## Ako aktualizovať ADF panela QIAstat-Dx Gastrointestinal Panel na verziu 1.5

Aktualizáciu ADF panela QIAstat-Dx Gastrointestinal Panel na verziu 1.5 môžu uskutočniť zákazníci. Ak sa počas aktualizácie vyskytnú nejaké problémy, kontaktujte technický servis spoločnosti QIAGEN na adrese support.qiagen.com

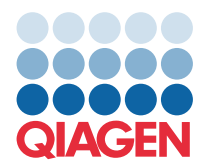

Na aktualizovanie ADF panela QIAstat-Dx Gastrointestinal Panel na verziu 1.5 a na importovanie aktualizovanej verzie testu do svojho analyzátora QIAstat-Dx Analyzer 1.0 postupujte podľa týchto krokov:

- 1. Požiadajte o súbor ADF svojho obchodného zástupcu spoločnosti QIAGEN alebo prejdite na adresu **<https://www.qiagen.com/shop/automated-solutions/pcr-instruments/qiastat-dx/>**
- 2. Na karte **Product Resources** (Zdroje protokolu) kliknite na možnosť **Protocol Files** (Súbory protokolu) a stiahnite verziu 1.5 ADF panela QIAstat-Dx Gastrointestinal Panel. Balík uložte a rozbaľte. Skopírujte súbor s príponou **\*.asy** do koreňového adresára pamäťového zariadenia USB (priamo na pamäťové zariadenie USB, nie do adresára).
- 3. Vložte pamäťové zariadenie USB, ktoré obsahuje súbor ADF do portu USB QIAstat-Dx Analyzer 1.0.
- 4. Stlačte tlačidlo **Options** (Možnosti) a potom tlačidlo **Assay Management** (Správa testov). Obrazovka Assay Management (Správa testov) sa zobrazí v oblasti s obsahom na displeji.
- 5. Stlačte ikonu **Import** (Import) v ľavej spodnej časti obrazovky.
- 6. Vyberte súbor ADF na import z pamäťového zariadenia USB.
- 7. Zobrazí sa dialógové okno, v ktorom musíte potvrdiť nahratie súborov.
- 8. Potom sa môže zobraziť dialógové okno s otázkou, či chcete prepísať aktuálnu verziu novou. Potvrďte tlačidlom **Yes** (Áno).
- 9. Vyberte možnosť **Assay Active** (Aktívny test), aby sa test aktivoval.
- 10. Aktívny test priraďte používateľovi stlačením tlačidla **Options** (Možnosti) a potom tlačidlo **User Management** (Správa používateľov).
- 11. Vyberte používateľa, ktorému sa má spustiť test. Vyberte položku **Assign Assays** (Priradiť testy) z možnosti **User Options** (Možnosti používateľa).
- 12. Povoľte test a stlačte tlačidlo **Save** (Uložiť).

Ďalšie informácie nájdete v návode na použitie konkrétneho testu (QIAstat-Dx Gastrointestinal Panel).

Ak máte ďalšie otázky týkajúce sa vyššie uvedených bodov, neváhajte nás kontaktovať prostredníctvom svojho obchodného zástupcu spoločnosti QIAGEN.

S pozdravom,

Váš tím QIAGEN **[www.qiagen.com](http://www.qiagen.com/)**